## aeroqual

# **Configure monitor**

Written By: Tanya Taylor

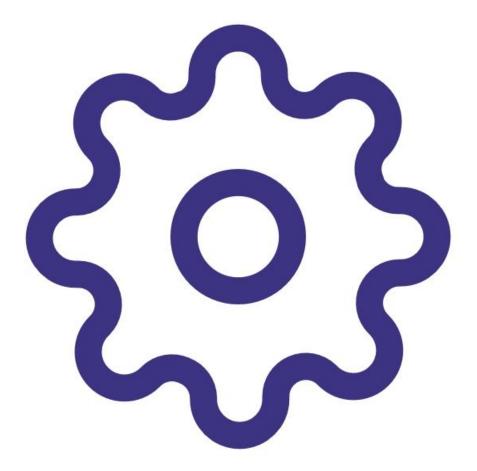

## INTRODUCTION

The Series 900 / Series 930 alarm and 4-20mA output scale settings are configured using Aeroqual's fixed monitor configuration software.

To configure your monitor by computer, you need an RS232/RS485 or USB/RS485 converter. There are many RS232/RS485 converters available on the market, however only certain brands function well with Aeroqual products.

Aeroqual can supply a USB/RS485 converter suitable for configuring your S900 or S930. Contact your account manager or sales@aeroqual.com for more information.

This user guide assumes you have already <u>installed the monitor's configuration software</u> and <u>downloaded the FTDI software cable driver</u>.

## **PARTS:**

USB to RS485 converter (1)

#### Step 1 — Connect monitor to computer

| USB to R\$485 wiring         \$900 / \$930 output           GND (black)         GND           Data+ (A) (orange)         R\$485A           Data- (B) (yellow)         R\$485B |
|----------------------------------------------------------------------------------------------------|
|----------------------------------------------------------------------------------------------------|

- Plug the USB to RS485 converter cable into the USB port of your computer.
- Wire the RS485 outputs into the monitor using the table and diagram to guide you.

#### Step 2 — Download current settings

| Configure Settings               |                  |  |
|----------------------------------|------------------|--|
| Port ID :                        | 1                |  |
| High alarm (ppm):                | 0.3              |  |
| Low alarm (ppm):                 | 0.1              |  |
| Low alarm trigger:               | Above setpoint   |  |
|                                  | O Below setpoint |  |
| Alarms:                          | Enable           |  |
|                                  | O Disable        |  |
| Control high (ppm):              | 0.3              |  |
| Control low (ppm):               | 0.1              |  |
| 4-20 mA output scale             |                  |  |
| Sensor default                   | 0 to 0.5 ppm     |  |
| <ul> <li>User defined</li> </ul> | 0 to 0.8 🗘 ppm   |  |

- Power up the monitor.
- Run the fixed monitor configuration software on your computer.
- Enter the **Port ID** of your monitor.
  - All new products have a default ID of 1.
- Click **Download** to download your monitor's current settings.
- Check the settings.

#### Step 3 — Change port ID

| Configure Settings                                                                            |                                                    |        |
|-----------------------------------------------------------------------------------------------|----------------------------------------------------|--------|
| Port ID :                                                                                     | 1                                                  |        |
| High alarm (ppm):                                                                             |                                                    | 0.3 🖨  |
| Low alarm (ppm):                                                                              |                                                    | 0.1    |
| Low alarm tric Change<br>Alarms:<br>Control high (<br>Control low (p<br>4-20 mA output source | ID ×<br>Change S900 ID<br>Current ID: 1<br>New ID: | 0.3 🗢  |
| Sensor default                                                                                | 0 to 0.5                                           | ppm    |
| O User defined                                                                                | 0 to 0.8 🖕                                         | ppm    |
|                                                                                               | Download                                           | Upload |

- Click **Port** from the menu bar and select **Change port ID** from the drop-down.
- Enter a new ID in the range 1 to 255 and click **Yes**.

*i* If you're setting up a network, make sure each monitor has a unique ID, otherwise there'll be conflicts and data loss.

#### Step 4 — Change alarm set points

| Configure Settings<br>Port ID :         | 1                                 |
|-----------------------------------------|-----------------------------------|
| High alarm (ppm):                       | 0.3                               |
| Low alarm (ppm):                        | 0.1                               |
| Low alarm trigger:                      | Above setpoint     Below setpoint |
| Alarms:                                 | Enable     Disable                |
| Control high (ppm):                     | 0.3                               |
| Control low (ppm):                      | 0.1                               |
| 4-20 mA output scale     Sensor default | 0 to 0.5 ppm                      |
| O User defined                          | 0 to 0.8 🔹 ppm                    |

- Make sure Enable is selected beside the Alarms option.
- Adjust the alarm set points by typing in new values or using the up and down arrows in the High alarm (ppm) and Low alarm (ppm) fields.
  - (i) The high alarm set point must be greater than low alarm set point.
- Select Above setpoint or Below setpoint to determine whether the low alarm activates when the concentration goes above or below the set point.

### Step 5 — Set control output band

| Configure Settings                     |               |                           |        |
|----------------------------------------|---------------|---------------------------|--------|
| Port ID :<br>High alarm (ppm):         | 1             |                           | 0.3 🖨  |
| Low alarm (ppm):                       |               |                           | 0.1 🖨  |
| Low alarm trigger:                     | -             | ve setpoint<br>w setpoint |        |
| Alarms:                                | Enab<br>Disal |                           |        |
| Control high (ppm):                    |               |                           | 0.3 🖨  |
| Control low (ppm):                     |               |                           | 0.1 🖨  |
| 4-20 mA output scale<br>Sensor default | 0 to          | 0.5                       | ppm    |
| User defined                           | 0 to          | 0.8 🜩                     | ppm    |
|                                        |               | Download                  | Upload |

- To determine when an external device such as an ozone generator operates, enter values in the Control high (ppm) and Control low (ppm) fields.
- (i) The external device will be on when the concentration is rising in the range from below control low until it hits control high when it turns off. It remains off until the concentration falls below control low.
- (i) The control high value must be greater than the control low value.

#### Step 6 — Change 4-20mA output scale

| Configure Settings                     |                                   |
|----------------------------------------|-----------------------------------|
| Port ID :                              | 1                                 |
| High alarm (ppm):                      | 0.3 🜩                             |
| Low alarm (ppm):                       | 0.1                               |
| Low alarm trigger:                     | Above setpoint     Below setpoint |
| Alarms:                                | Enable     Disable                |
| Control high (ppm):                    | 0.3                               |
| Control low (ppm):                     | 0.1                               |
| 4-20 mA output scale<br>Sensor default | 0 to 0.5 ppm                      |
| User defined                           | 0 to 0.8 🜩 ppm                    |
|                                        | Download Upload                   |

- The 4-20mA output scale sets the gas concentration scale.
- Each sensor head type has a default setting.
- To change the scale, select User defined in the 4-20mA output scale area of the screen.
- Enter the value that corresponds to 20mA.

## Step 7 — Upload new settings

| Configure Settings   |                  |   |
|----------------------|------------------|---|
| Port ID :            | 1                |   |
| High alarm (ppm):    | 0.3              | • |
| Low alarm (ppm):     | 0.1              |   |
| Low alarm trigger:   | Above setpoint   |   |
|                      | O Below setpoint |   |
| Alarms:              | Enable           |   |
|                      | O Disable        |   |
| Control high (ppm):  | 0.3              | • |
| Control low (ppm):   | 0.1              | • |
| 4-20 mA output scale |                  |   |
| Sensor default       | 0 to 0.5 ppm     | n |
| O User defined       | 0 to 0.8 🗘 ppm   | n |

• Click **Upload** to upload your new settings to the monitor.

For further support, contact <u>Technical Support</u>.